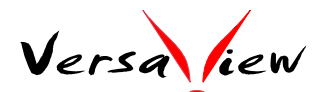

## (100129)

## **Quick Installation Guide (VP-EYE Document for IDC-3120)**

- [1] Have your software license serial number in hand. It is printed on the CD sleeve.
- [2] Download the latest VP-EYE Document program from http://www.versaview.com/download.htm
- [3] Unzip the downloaded file (Fig. 1)
- [4] Open the VP67\_xxxx folder and run "setup.exe". (Fig. 2)
- [5] Confirm to install, press "next". (Fig. 3)
- [6] Accept the license agreement, mark "accept" and click "Next". (Fig. 4)
- [7] Input the user name, company name and serial number, then "Next". (Fig. 5)
- [8] Select program folder, then "Next". (Fig. 6)
- [9] Installation proceeds (Fig. 7). When complete (Fig. 8), click "Finish". A "VP-EYE Document" icon appears on the desktop (Fig. 9). Now you are ready to plug&play the IDC-3120 document camera.

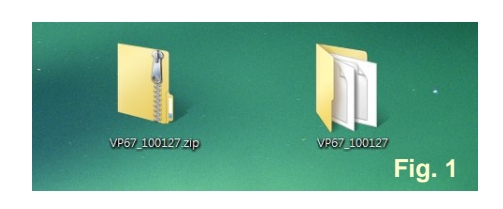

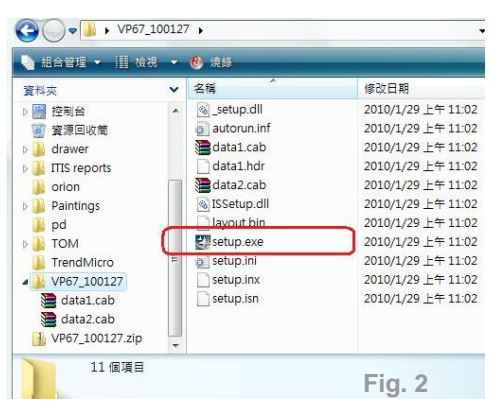

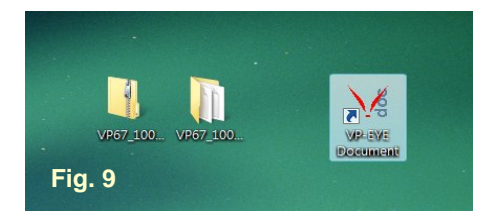

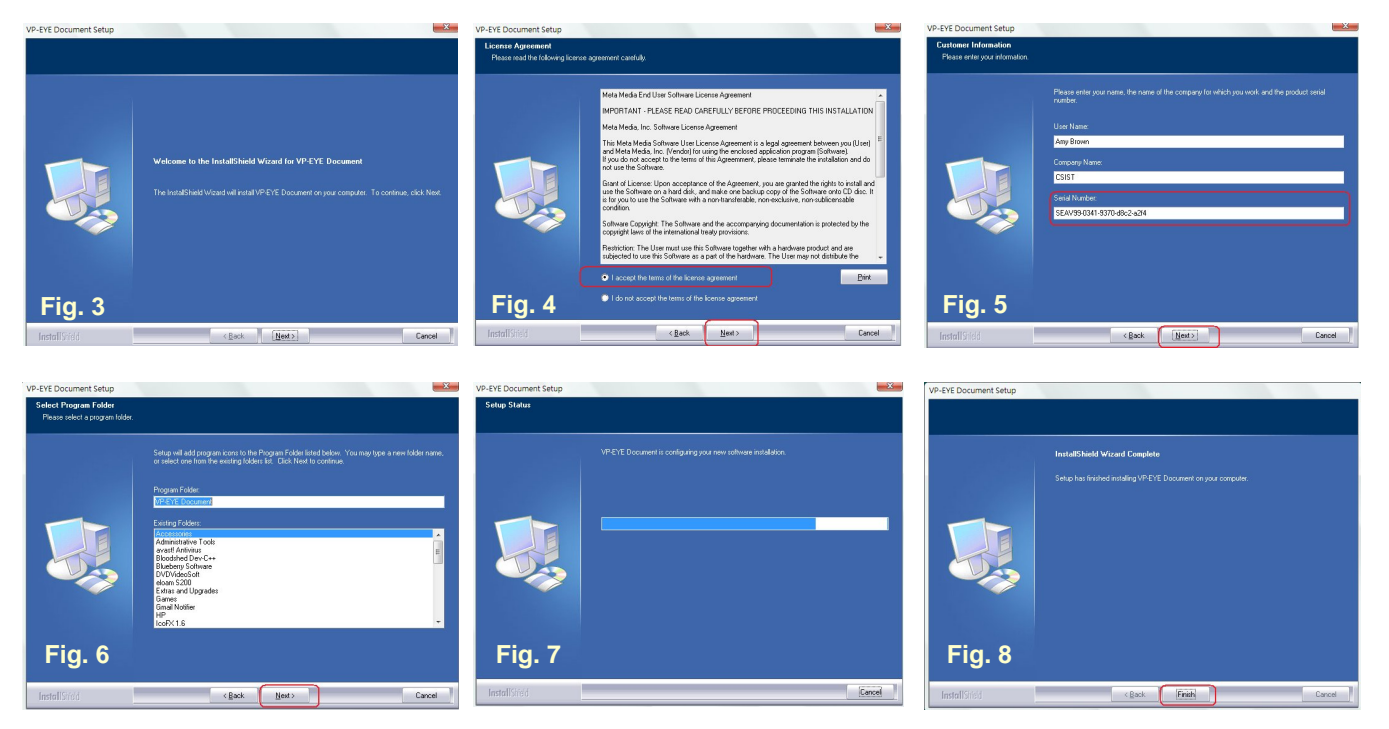